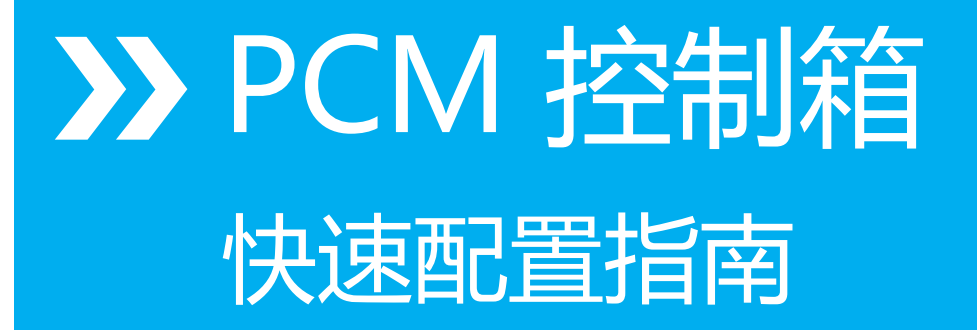

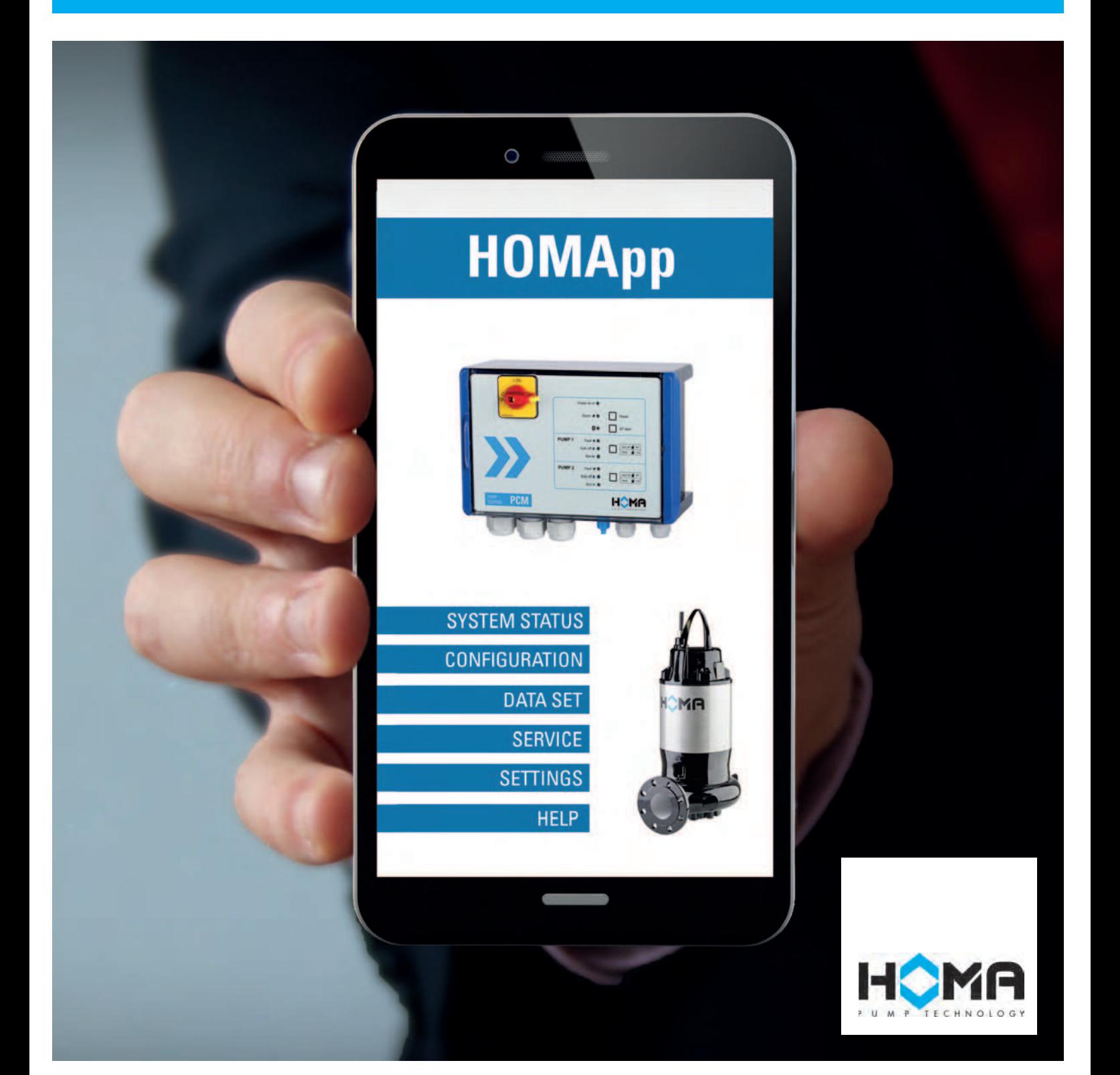

# 第①步:下载安装 HOMApp

- 1. 苹果用户直接在苹果商店下载 HOMApp 应用。
- 2. 国内安卓用户可在移动终端上访问 www.howesi.com, 在【技术支持】板块 的【APP 和视频下载】栏内下载 HOMApp 的压缩文件,解压后安装。

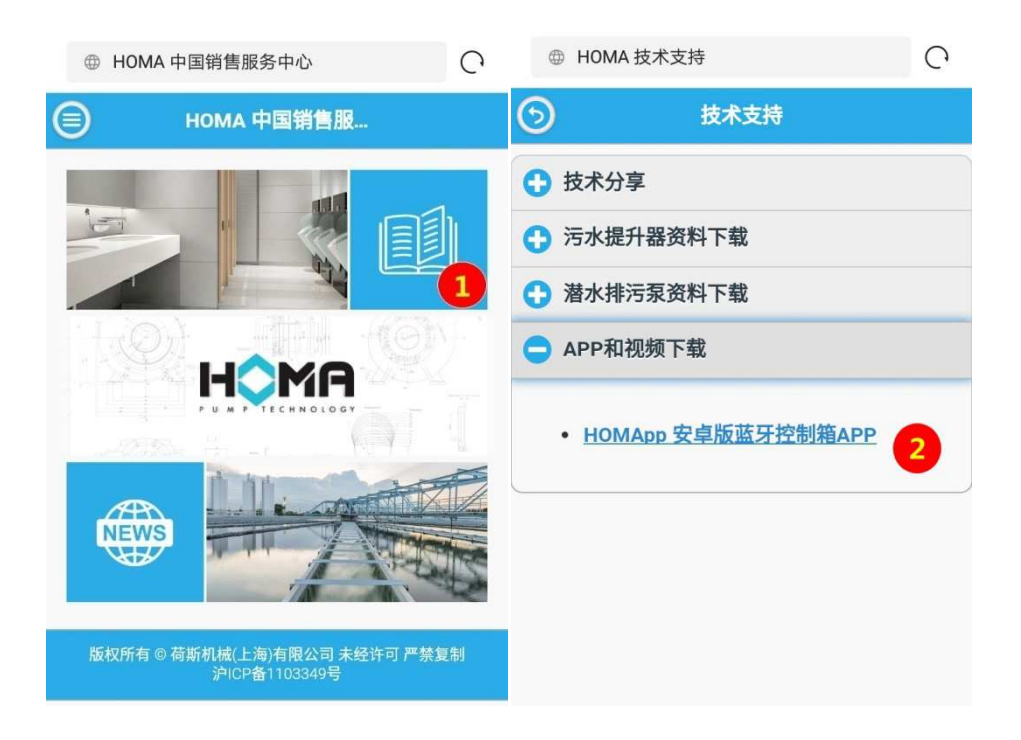

# 第②步: 蓝牙连接

- 1. 开启移动终端的蓝牙模块。
- 2. 控制箱上电,激活蓝牙模块,确认控制箱上的蓝牙指示灯常绿。
- 3. 打开 HOMApp, 进入导航面板, 点击连接 (Connect) 项, 经搜索后连接页

(Connect)中会显示出搜索到的 PCM 控制箱的名称,点击需要连接的控制 箱名称即可。

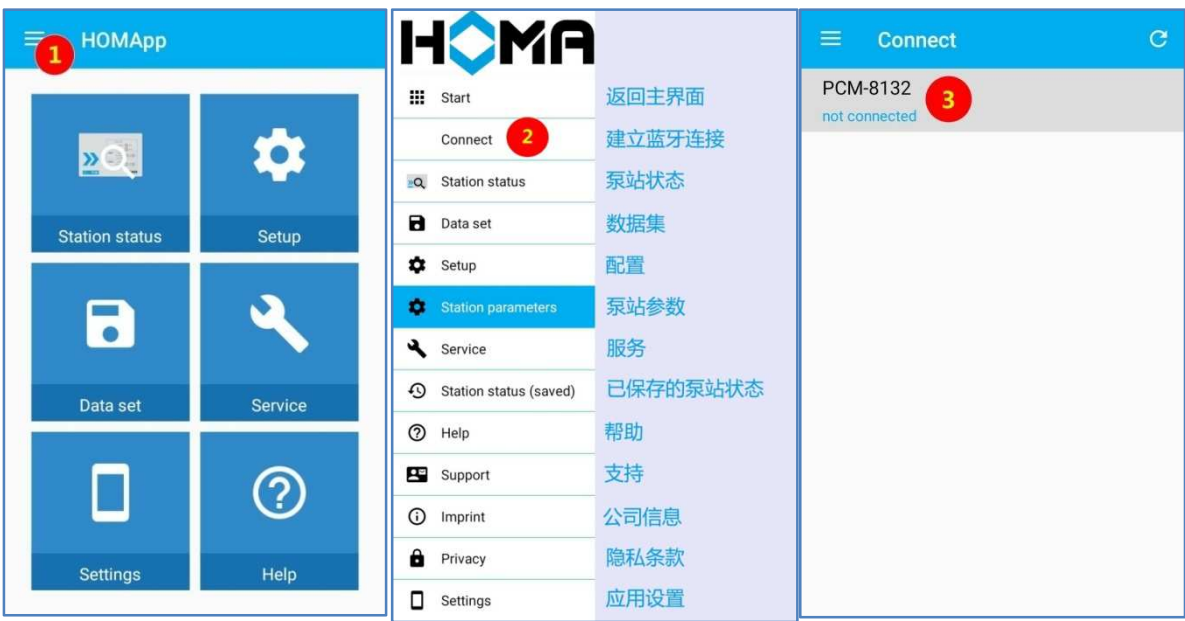

## 第3步: 从 HOMA 服务器下载数据集

- 1. 进入导航面板,点击数据集(Data set)项,输入密码(控制箱出厂密码 4662)。
- 2. 在数据集(Data set)页内下载数据集。
	- 苹果系统

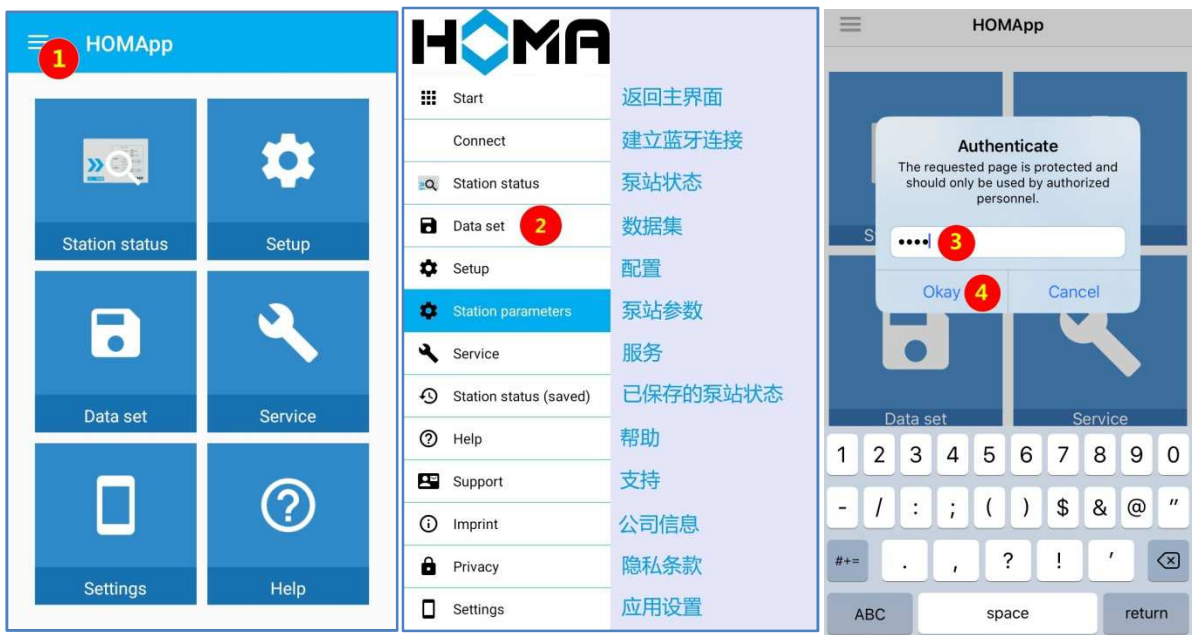

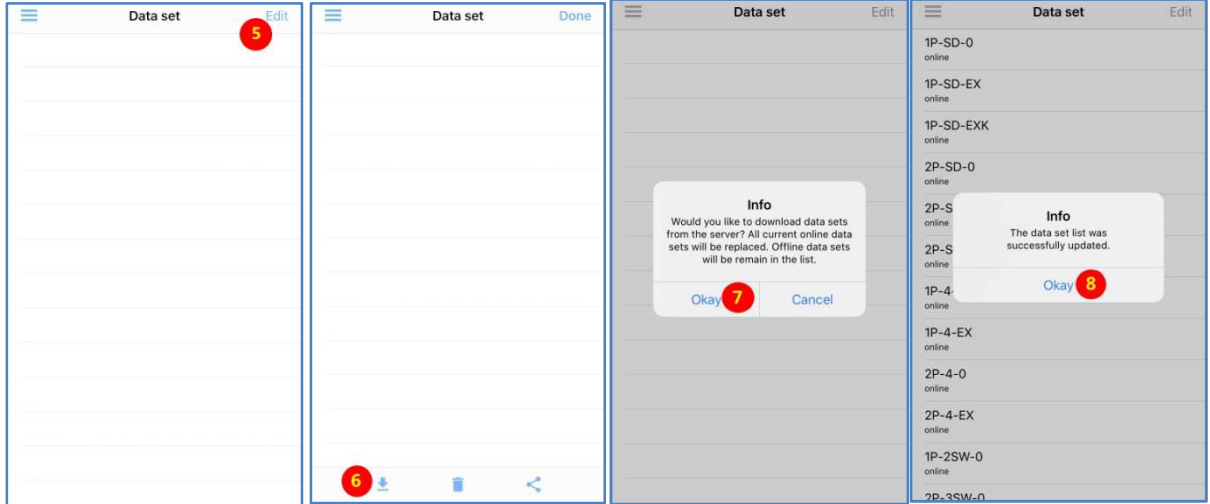

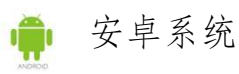

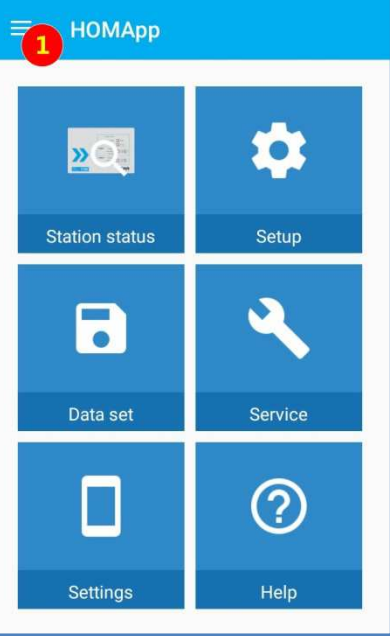

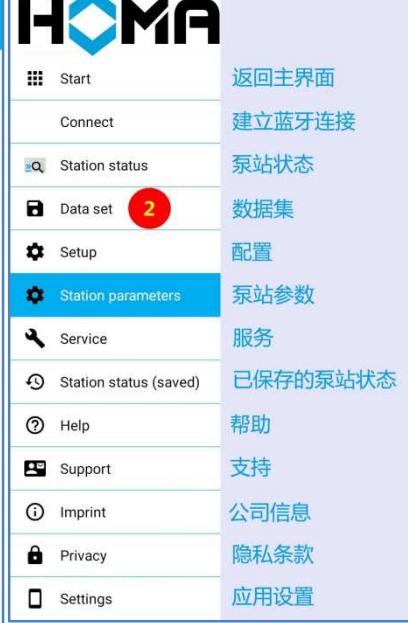

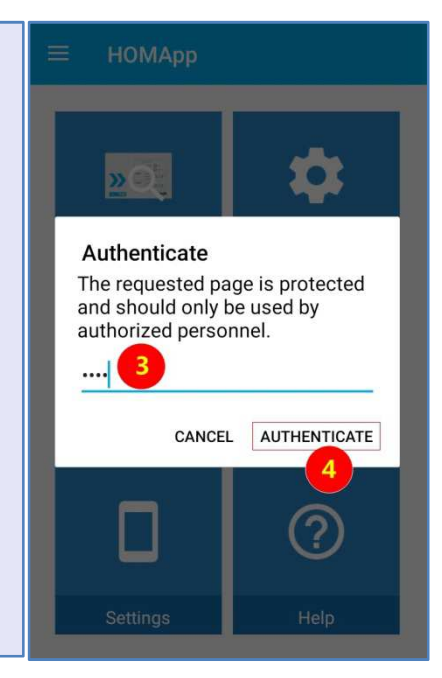

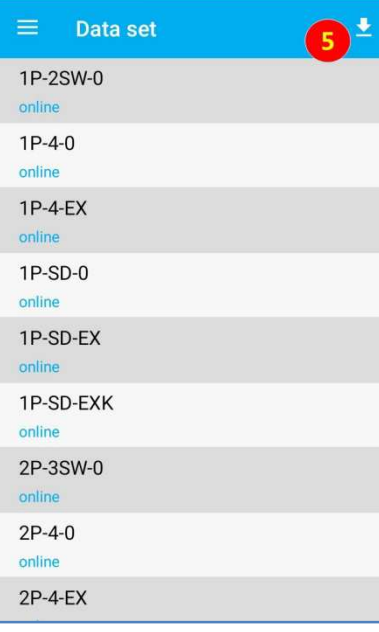

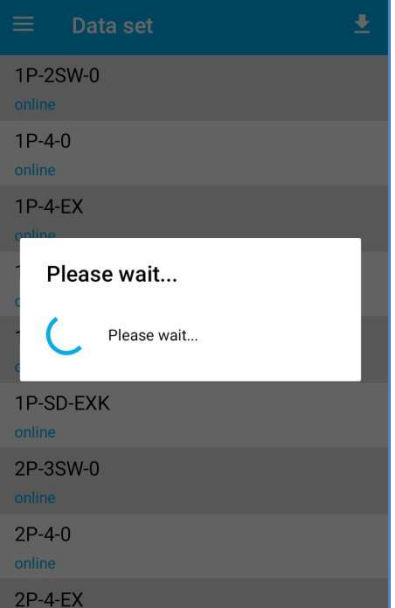

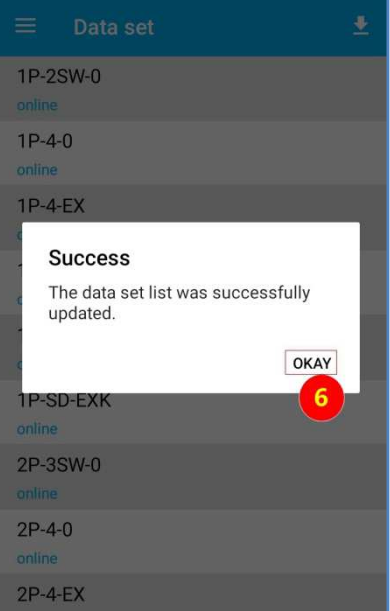

### 第4步:设置参数并上传

- 1. 进入导航面板, 点击配置 (Setup) 项, 输入密码 (控制箱出厂密码 4662)。
- 2. 在基础配置(BASE CONFIGURATION)卡片项中, 选择合适的数据集。

常用数据集如下,更多内容参见《PCM 控制箱使用操作说明》

2P-3SW-0 双泵浮球控制 S-STAR1-BY 单泵型污水提升器 S-STAR2-MA 双泵型污水提升器

3. 在泵站参数(STATION PARAMETERS)卡片项中,对参数进行微调。

通常需要调整的参数有泵的额定电流(Rated current pump)、浮球数量(No of float switch), 更多内容参见《PCM 控制箱使用操作说明》

4. 上传参数前, 按自动关闭/手动(Auto off/Hand) 键将泵设置为"非自动运行" 状态(黄色自动关闭指示灯常亮)。

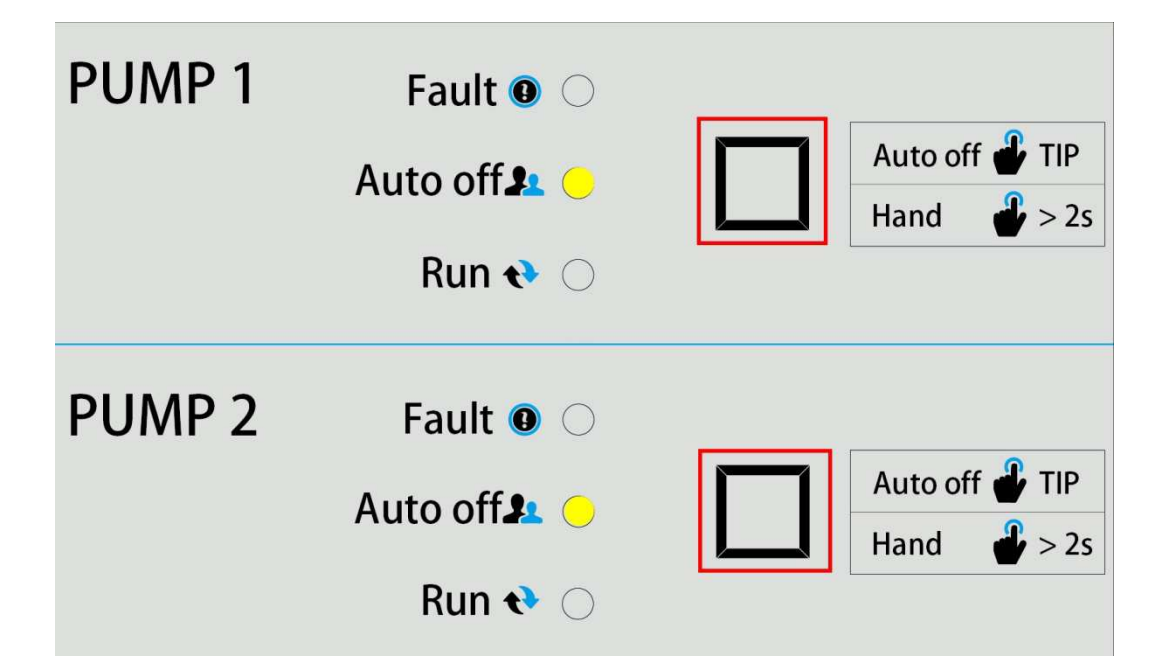

5. 在泵站参数(STATION PARAMETERS)卡片项中,点击上传图标。

6. 控制箱蜂鸣器会发出一串连续的"滴滴"声,表示参数接收成功。

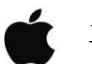

### 苹果系统

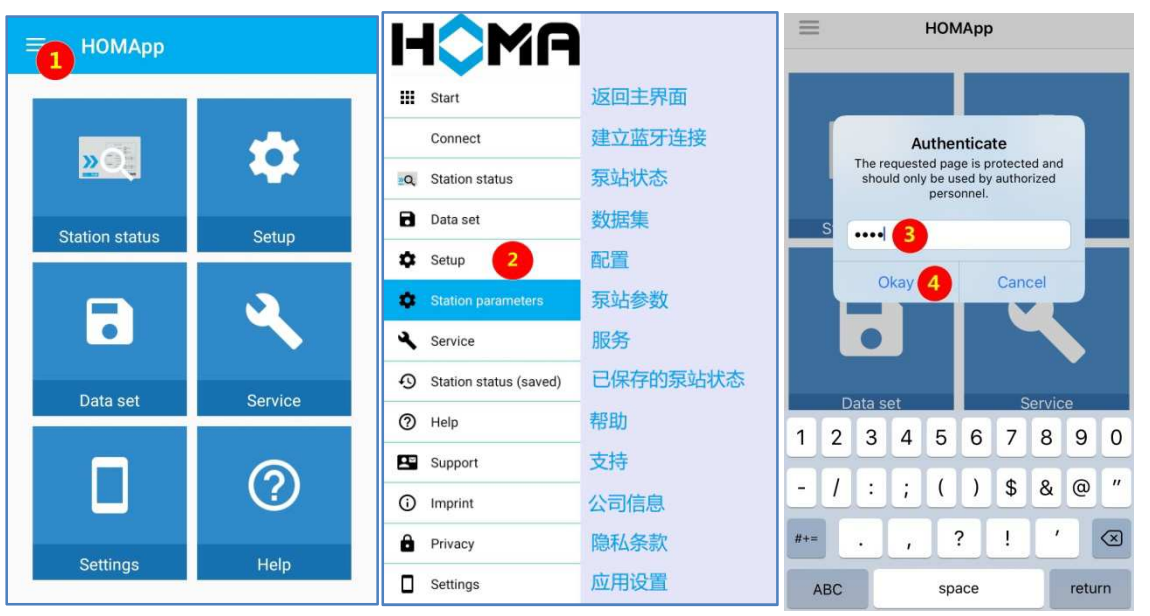

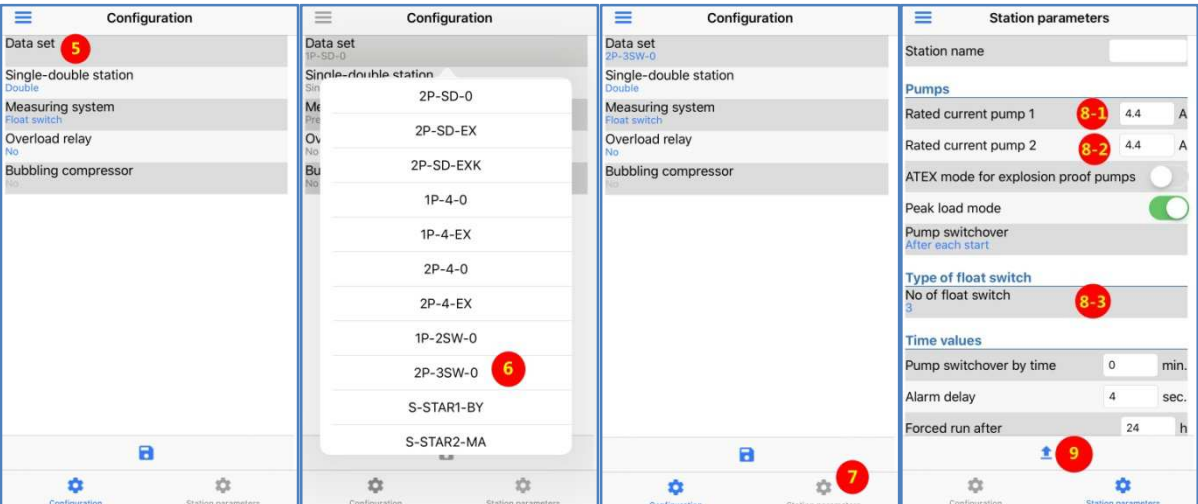

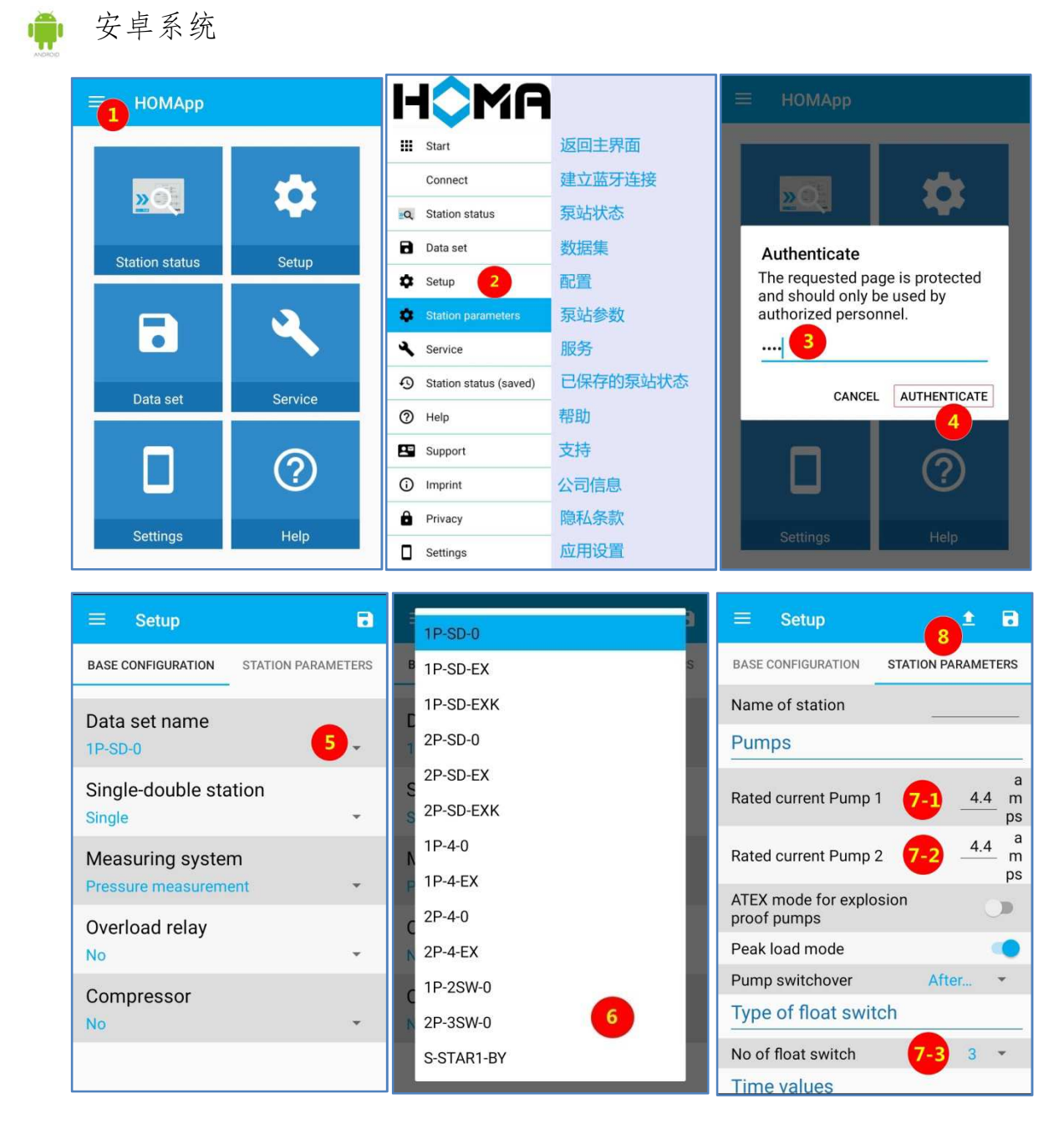

# 第⑤步: 将泵恢复为自动运行状态

1. 再按自动关闭/手动 (Auto off/Hand) 键将泵设置为"自动运行"状态(黄色 自动关闭指示灯熄灭)。

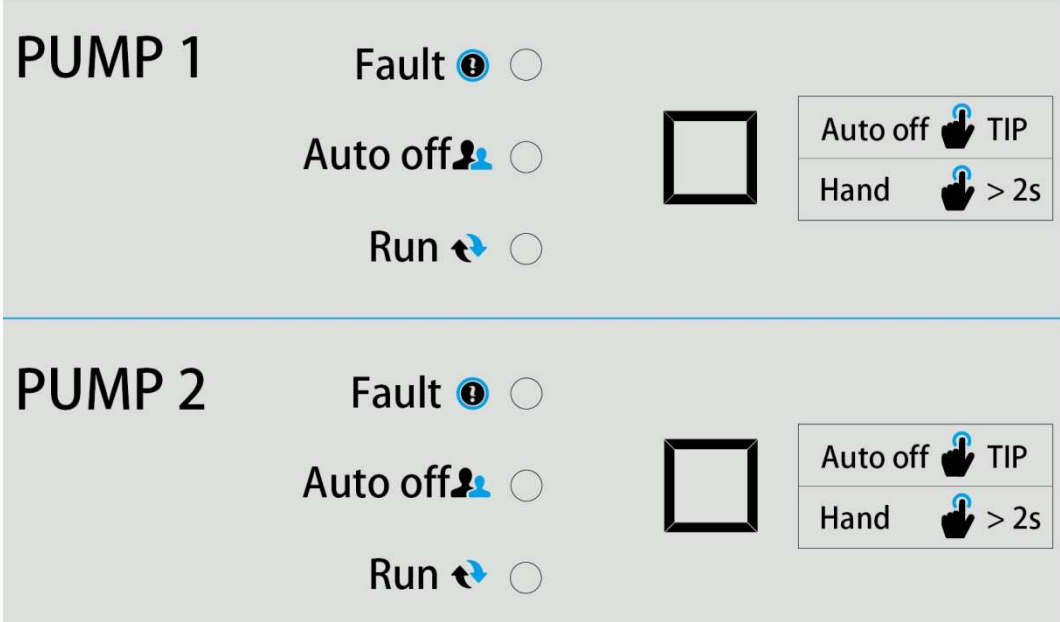

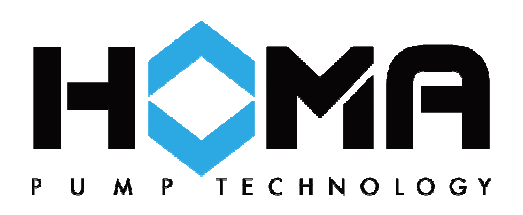

HOMA 中国销售服务中心

荷斯机械(上海)有限公司

地址:上海丰功路 680 号 1 幢

电话:56053893

网址:www.howesi.com

邮箱:howesi@126.com 官方网站 微信订阅号 微信服务号

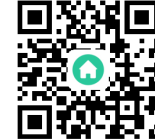

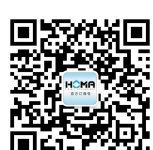

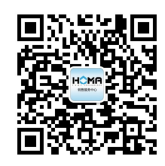